## **Создание и заполнение форм**

#### **Цели учебного занятия:**

формирование умений создавать и заполнять формы в MS Access;

 развитие логического мышления, умений анализировать, сравнивать, систематизировать, обобщать.

**Тип учебного занятия:** урок усвоения новых знаний и умений.

**Учащиеся должны знать:** назначение форм в базе данных.

### **Ход учебного занятия:**

- 1. Организационный момент;
- 2. Актуализация знаний;
- 3. Выполнение практических заданий;

**Задание 1.** Подготовьте форму для таблицы **Олимпиада-2008**, которая расположена в файле базы данных **Olymp**.

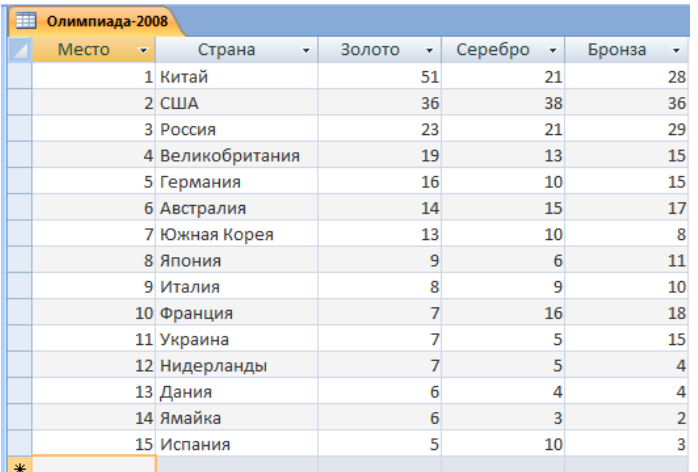

Используя форму, просмотрите и дополните таблицу следующей информацией:

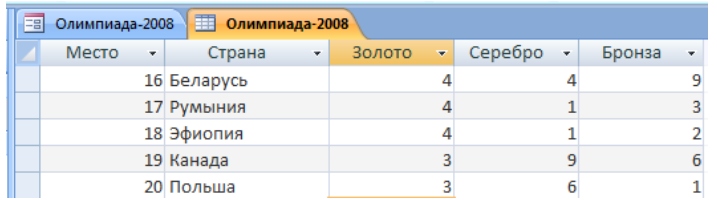

### **1.** Откройте базу данных **Olymp**.

**2.** На вкладке **Создание** нажмите кнопку **Форма** . Появляется следующая форма:

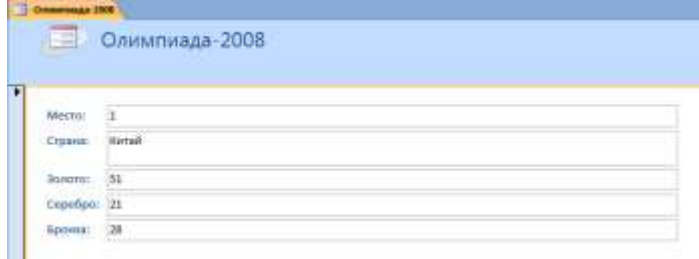

**3.** Нажмите кнопку **Закрыть** .

**4.** В окне **Microsoft Access** нажмите кнопку **Да** для сохранения структуры формы **Олимпиада-2008**.

**5.** В окне **Сохранение** нажмите кнопку **ОК**.

**6.** Используя форму, перейдите к новой записи (для этого нажмите кнопку внизу окна <sup>12</sup> ) и дополните базу данных информацией о Беларуси, Румынии, Эфиопии, Канаде, Польше.

**7.** Закройте форму. Перейдите в режим таблицы. Убедитесь в том, что теперь таблица базы данных состоит из 20 записей.

**8.** Откройте форму в режиме макета. Для этого в поле Все объекты Access щелкните по форме Олимпиада-2008 правой кнопкой мыши, в контекстном меню выберите Режим макета. Измените шрифты и цветовую схему формы.

**9.** В режиме конструктора вставьте в форму изображение из файла **Олимпиада.jpg**. Для этого откройте форму в режиме **Конструктор**.

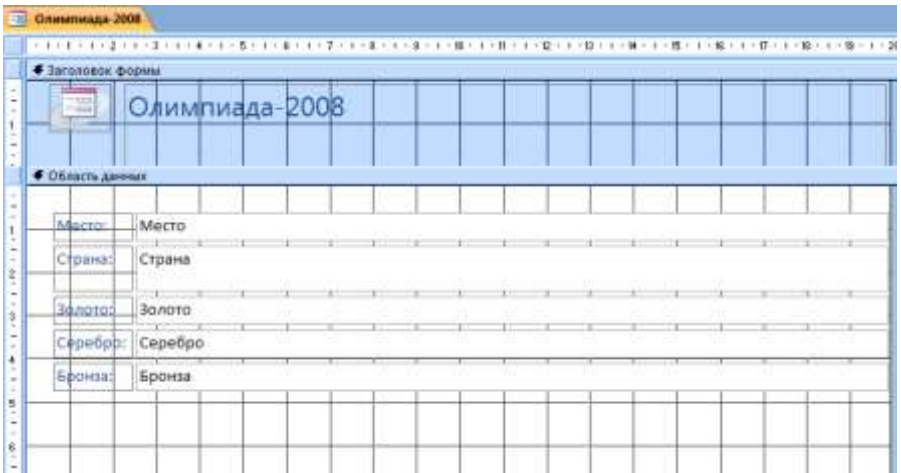

# В **Элементах управления** выберите кнопку **Рисунок**

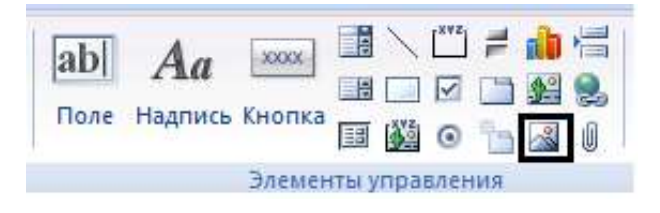

Выберите место для вставки рисунка. В открывшемся окне вставьте в форму изображение из файла **Олимпиада.jpg**.

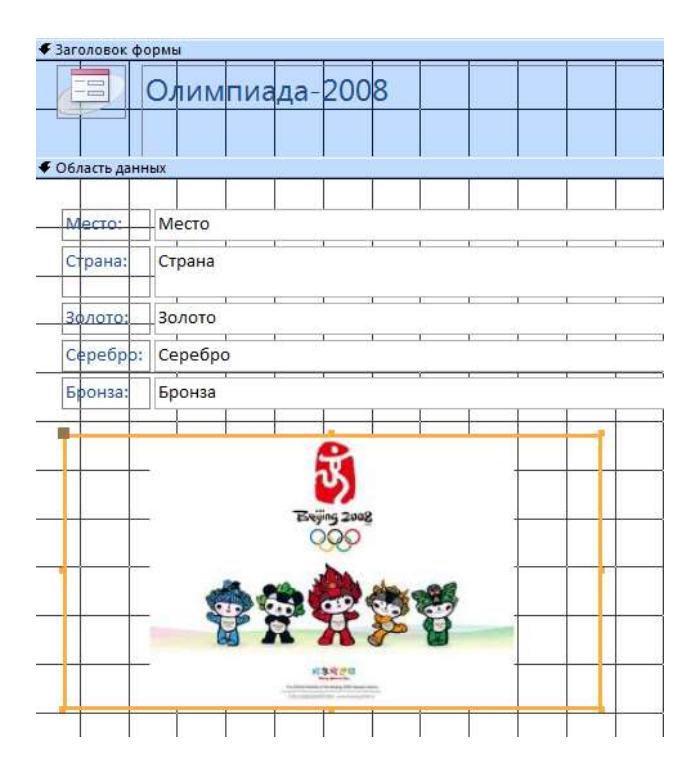

**10.** Сохраните базу данных в своей рабочей папке.

**Задание 2.** Подготовьте форму для таблицы **Победители Евровидения**, которая расположена в файле базы данных **Евровидение**. Откройте форму в режиме макета. Вставьте в форму изображение из файла **Evrovision.jpg**. Измените свойства объектов формы с помощью выбора темы, изменения шрифтов, цвета. Сохраните базу данных в своей рабочей папке.

4. Домашнее задание: §12.

### **Использованная литература:**

1. Заборовский, Г.А. Информатика в 11 классе: учеб. -метод. пособие для учителей общ. сред. образования с белорус. и рус. яз. Обучения / Г.А. Заборовский, О. Н. Лапо. Минск, 2012.

2. Овчинникова, Л.Г. Информатика. Рабочая тетрадь для 11 класса: пособие для учащихся учреждений общ. сред. образования с белорус. и рус. яз. обучения / Л. Г. Овчинникова. Минск: Аверсэв, 2018, 2019.